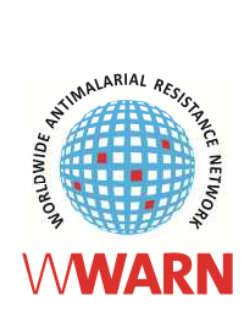

# IVART Online Step-by-step User guide

Version 1.0

### **Table of Contents**

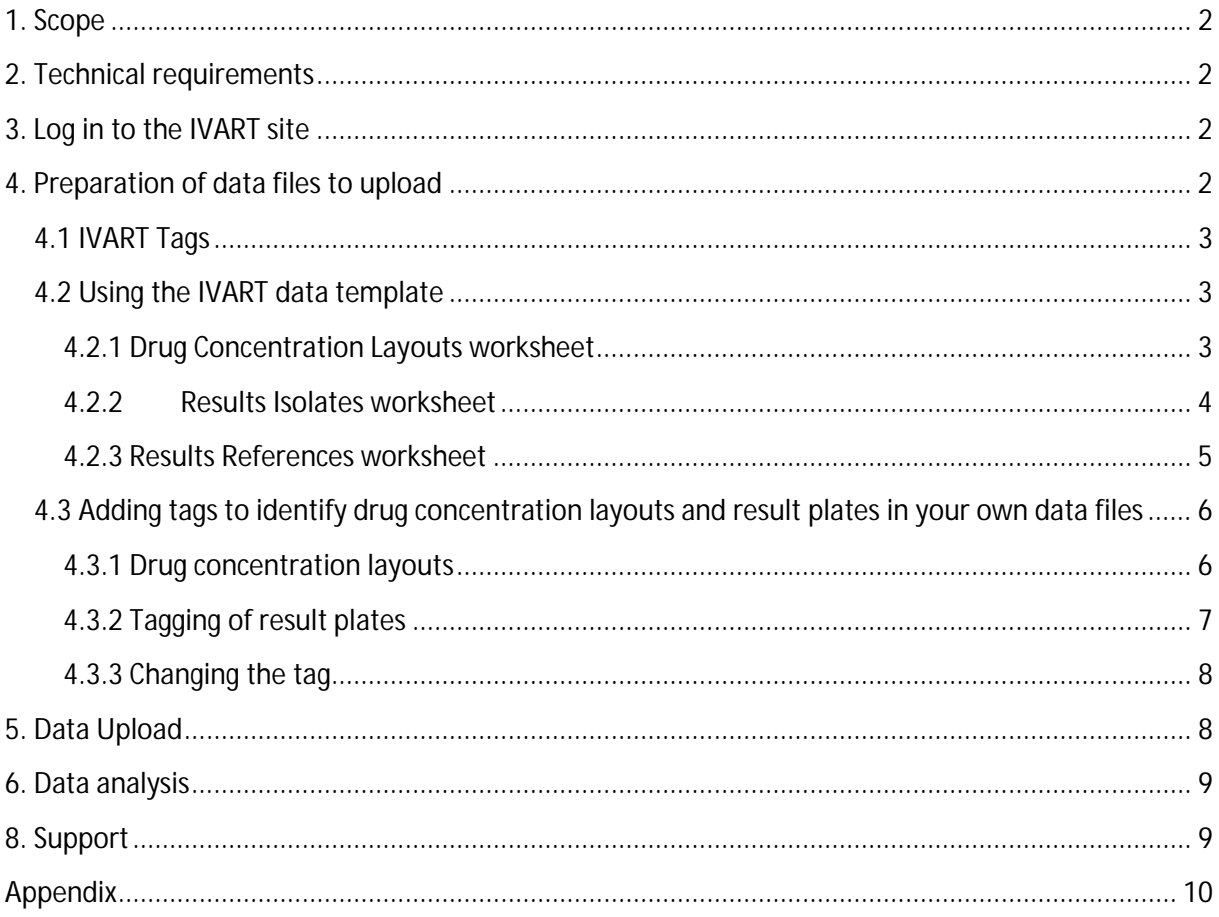

# <span id="page-1-0"></span>**1. Scope**

The In Vitro Analysis and Reporting Tool (IVART) is an application developed by WWARN to generate reproducible IC50 estimates from *in vitro* malaria drug sensitivity assays. Data from any *in vitro* growth inhibition assay method can be analysed, including HRP2 ELISA, pLDH ELISA, isotope uptake inhibition, SYBR® Green, and the WHO micro-test (mark III).

# <span id="page-1-1"></span>**2. Technical requirements**

Internet Browser

- Internet Explorer 9 or higher
- Mozilla Firefox 13 or higher
- Google chrome 25 or higher
- Safari 5 or higher

Excel 2007, 2010 or updates for 2003 where .xlsx files can be opened and saved.

## <span id="page-1-2"></span>**3. Log in to the IVART site**

Go to <https://www.wwarn.org/toolkit/data-management/ivart> and follow the instructions to access the tool. Log in to the site using your WWARN user name and password. If you do not have a WWARN account, please register: <https://www.wwarn.org/user/register> .

When entering the IVART page, click *Next* to follow the tutorials or *Use IVART* to go directly to the analysis.

### <span id="page-1-3"></span>**4. Preparation of data files to upload**

Data for IVART online processing must:

- be organised in a 96-well plate format with 8 horizontal rows and 12 vertical columns.
- be annotated by a system of "Tags" to identify results plates and drug layouts (section 4.1).
- include at least two drug-free controls on each plate
- be saved in Microsoft Excel 2007 format (.xlsx)

Files ready for upload to IVART can be generated in two ways:

- 1) Copy & Paste data into the IVART Data Template (section 4.2). Not only is this an easy solution that allows you to quickly get started with your analysis, but it is helpful in organising data for prospective studies.
- 2) Add tags to identify drug concentration layouts and result plates in your own data files (section 4.3). Users who become familiar with this more complex approach can process large data sets more quickly.

### <span id="page-2-0"></span>*4.1 IVART Tags*

"Tags" are strings of text placed in the cell immediately below and to the right of the cells corresponding to a 96-well plate of results or drug concentration data. Tags are critical to defining the location of a plate and ensure that results are matched correctly with drugs and concentrations. Result tags contain information about samples and the study (Table 1).

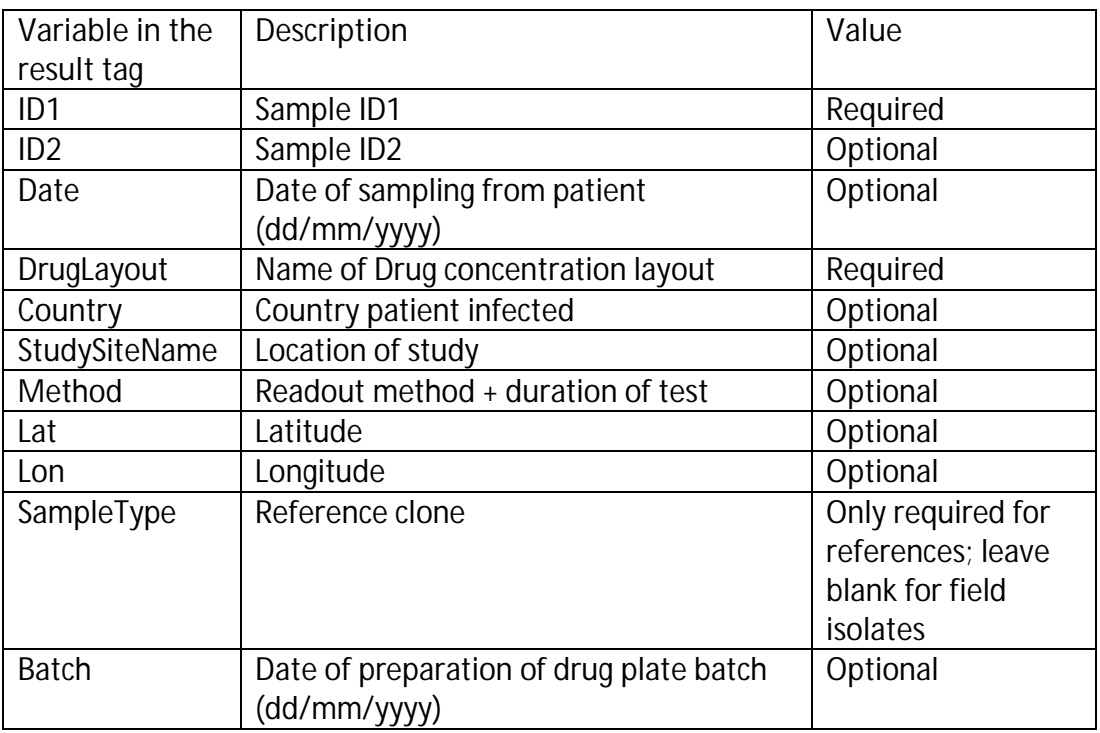

#### **Table 1: Variables in the Results Plate Tag**

#### <span id="page-2-1"></span>*4.2 Using the IVART data template*

Complete all three Microsoft Excel-based [IVART Data Template](http://www.wwarn.org/sites/default/files/IVART-data-template.xlsx) worksheets

- <span id="page-2-2"></span>**4.2.1 Drug Concentration Layouts worksheet**
	- a. Format "drug: drug concentration in nM" (e.g. "LUM:10").
	- b. Format drug-free control as "drug:0". At least two drug-free controls are required.
	- c. Drugs with  $\mu$ M range inhibitory levels (e.g. cyclins) may be reported in  $\mu$ M. Keep this in mind when reviewing the analysis.
	- d. Download [drug abbreviations](http://www.wwarn.org/sites/default/files/drug-abbreviations.pdf) used by WWARN.
	- e. Only white cells can be changed; the other cells are locked.
	- f. Overwrite the examples in the white cells with your own drug concentration layout in any format - by column or row, with increasing or decreasing concentrations.
	- g. Enter decimals with a comma"," or a full stop".". All commas will be replaced with full stop in the IVART data transformation process.
- h. Write a unique name for each layout in the white cell, e.g. A, B, etc. The template automatically generates a drug layout tag seen in the dark blue cell used by IVART to extract data.
- i. Include up to 10 uniquely-named layouts, if necessary. For more than 10 layouts, create a second copy of the *Drug Concentration Layout* worksheet in the Data Template file.
- $M$ VART data template **A Drug concentrations**  $(nM)$ **WWARN FILL IN DRUG LAYOUT NAMES** PLEASE FILL IN YOUR DRUG CONCENTRATIONS (nM) BELOW IN THE WHITE CELLS  $\begin{array}{r} 3 \\ 4 \\ 5 \\ 6 \\ 7 \\ 8 \\ 9 \\ 10 \\ 11 \\ 12 \\ \end{array}$ IN THE WHITE CELLS BELOW LUM: LUM:0  $CO:$  $CO:0$  $AQ:0$  $AQ:0$  $DQ:Q$ **DO:0**  $MQ:0$  $MO:$ DHA:0 DHA:0 B<br>C<br>D  $IUM:1.2$  $11M:1.2$  $CO:50$  $CO:50$  $AO:5$ AO:5  $DO:5$  $DO:5$  $MO:2.5$  $MO:2.5$ DHA:0.25 DHA:0.25 MQ:2.5<br>MQ:5<br>MQ:10 LUM:2.4 LUM:2.4 AQ:10<br>AQ:10  $CQ:100$ <br> $CQ:200$  $CQ:100$ <br> $CQ:200$ AQ:10<br>AQ:20 DQ:10<br>DQ:20 DQ:10<br>DQ:20 DHA:0.5  $MQ:5$ DHA-0.5 DHA.U.  $MQ:10$  $LUM:10$ **LUM:10**  $CQ:400$  $CO:400$  $AQ:40$  $AQ:40$ DQ:40 DQ:40  $MO:20$  $MO:20$ DHA:2  $DHA:2$ AQ:80<br>AQ:160 CQ:800<br>CQ:1600  $AD-80$  $n<sub>0</sub>$ MQ:40<br>MQ:80  $MQ<sub>2</sub>$ DHA-4 LUM-19  $11M-19$  $CO 800$  $DO-80$  $PHA - A$ LUM:39 AQ:30 DQ:160 MQ:40 LUM:39 CQ:1600 DQ:160 DHA:8 DHA:8  $I I I M \cdot 75$  $IIM-75$  $0.3200$  $00:3200$  $AD-320$  $\triangle$ <sup> $\cap$ </sup> $\Omega$ <sup> $\cap$ </sup>  $DQ-320$  $DQ-320$  $M\Omega$ -160  $MO-160$  $DHA-16$  $DHA-1I$
- j. Leave empty wells blank.

**Example 1: A drug concentration layout showing the unique layout name (white cell) and corresponding tag (dark blue cell, lower right)**

- <span id="page-3-0"></span>**4.2.2 Results Isolates worksheet**
	- a. Use the *Results Isolates* worksheet to enter the test results (counts per minute, absorbance, microscope count, etc.) in a 96-well format.
	- b. Data can only be entered in the white cells; the other cells are locked.
	- c. Overwrite the sample results in the white plate outline by copy/pasting your isolate test results (see Example 2).
	- d. Enter sample and study information into the white cells of the red (required) and blue (optional) variables immediately to the right of each plate. The template will automatically generate the plate tag (dark blue, lower right) – see Example 3.
	- e. Use cells R6:X6 (Example 3) to enter default values for the entire data set, which will be added to the plate tag if no plate-specific values are entered, e.g. in cells R10:X10.
	- f. Enter dates in the format dd/mm/yyyy. If that format is not supported in your regional version of Excel, write the date in your regional format and make sure that the date is captured in the dd/mm/yyyy format in the tag (dark blue) – see Example 3.
	- g. Blank cells will not be analysed.
	- h. Each *Results Isolates* worksheet has 150 plate outlines. To analyse more plates, create a copy of the *Results Isolates* worksheet in the template file.

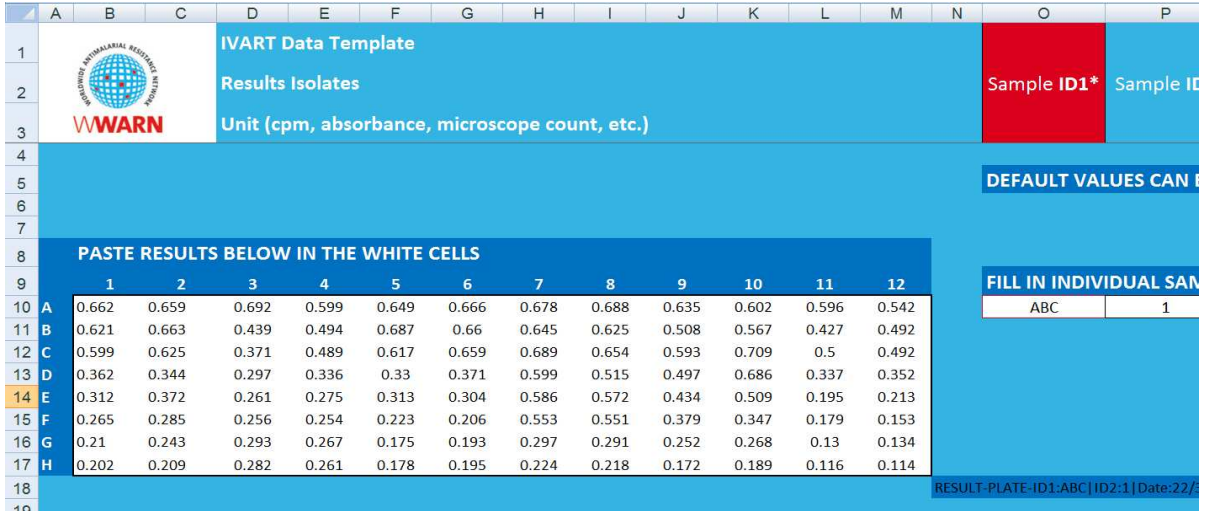

#### **Example 2: Entering results from a 96-well plate assay into the** *Results Isolates* **worksheet**

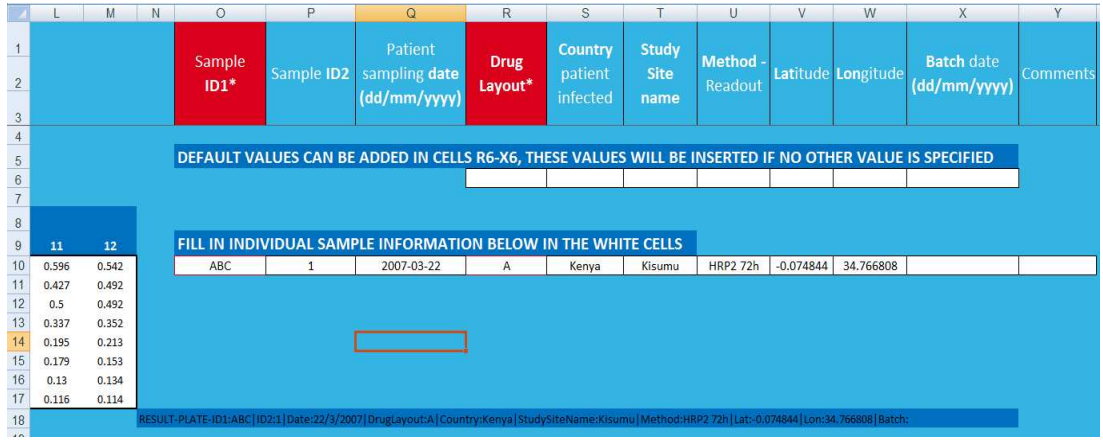

**Example 3: Additional sample or study information**.

#### <span id="page-4-0"></span>**4.2.3 Results References worksheet**

- a. Use the *Results References* worksheet to enter reference clone data, which IVART will analyse separately.
- b. In addition to the *Sample ID1* and *Drug Layout* variable, IVART requires *Sample Type* information (red), used to identify different reference clones, e.g. 3D7, W2, HB3, etc. Any text may be used, provided there is consistency between reference clones to be analysed together.
- c. IVART uses the *Sample ID1, Sample ID2,* and *Date* variables to identify and perform separate analyses of plates. If the reference has been tested at several times or in replicates, it is important to make sure that the identifier composed by these three variables is unique for each plate, so they can be identified as separate assays by IVART. Example:

*ID1*: 3D7, *ID2*: A, *Date*: 29/03/2007 *ID1*: 3D7, *ID2*: B, *Date*: 29/03/2007

#### <span id="page-5-0"></span>*4.3 Adding tags to identify drug concentration layouts and result plates in your own data files*

If your data and sample variables are already organised in an Excel file, you can create tags to annotate the data and the drug concentrations for IVART analysis directly in your file. Use the [sample Excel tagging file](http://www.wwarn.org/sites/default/files/IVART-example-tags.xlsx) to copy the tags.

Each set of drug concentration data or results corresponding to a single 96-well plate must have a tag - a string of variables identifying the layout, sample, and study data, which IVART will used to extract appropriate information for analysis. See [section 4.1](#page-2-0) for further information.

Tags are placed in the cell immediately below and to the right of the 96-well plate (see Examples 4 and 5).

#### <span id="page-5-1"></span>**4.3.1 Drug concentration layouts**

- a. Create a drug concentration layout worksheet following the [sample tagging](http://www.wwarn.org/sites/default/files/IVART-example-tags.xlsx) [file](http://www.wwarn.org/sites/default/files/IVART-example-tags.xlsx)
- b. Enter drug concentrations in the format "drug: drug concentration in nM" (e.g. "LUM:10") in any format - by column or row, with increasing or decreasing concentrations.
- c. *At least two* drug-free controls are required in the format "drug:0".
- d. Create a tag in the lower right corner of each plate (cell O11, Example 4) in the format "DRUG-LAYOUT:NAME" (e.g. "DRUG-LAYOUT:A"), which IVART will use to extract drug concentration values.

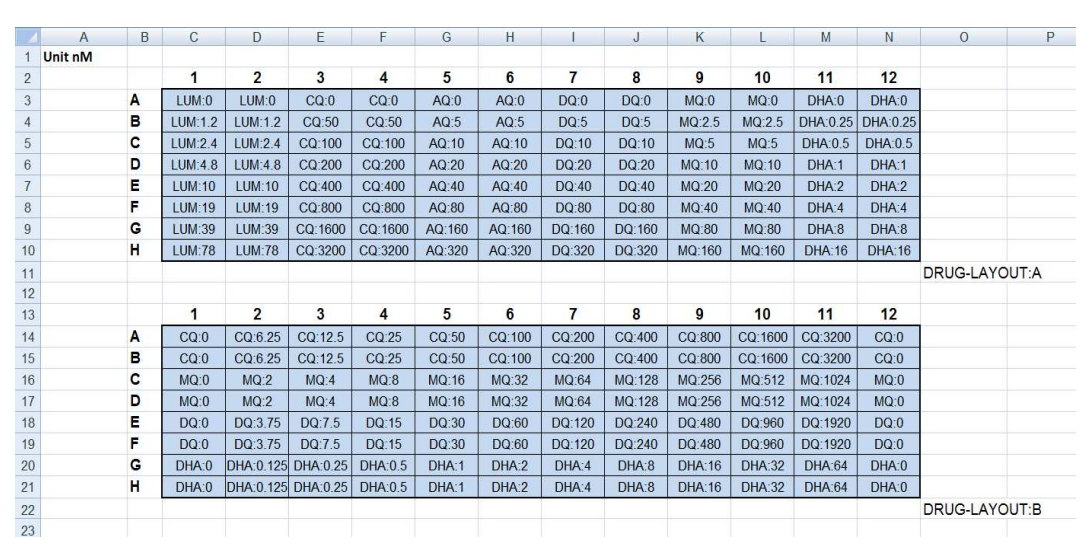

e. Unused wells may be left blank.

<span id="page-5-2"></span>**Example 4: Two drug concentration layouts**

#### **4.3.2 Tagging of result plates**

- a. Copy the tag from the [sample tagging file](http://www.wwarn.org/sites/default/files/IVART-example-tags.xlsx) (cell N12, Results worksheet) and paste it in the corresponding position relative to the results on the first plate (See N12 in Example 5).
- b. The tag references information about the sample and study, which it finds in cells O4:W4 (see Example 5) or equivalent.
- c. If you need to fill in information about each plate in your date file, for guidance, cut and paste the headers O1:Y1 from the [sample tagging file](http://www.wwarn.org/sites/default/files/IVART-example-tags.xlsx) to a corresponding position in your own file.
- d. If your data file contains information about each plate, see section 4.3.3 on how to adapt the tag to your specific data set.
- e. Copy and paste the tag next to every plate in the data file and fill in the required information in the cells to which the tag refers. The tag value changes automatically as information is provided.
- f. The format of dates depends on you regional version of Excel. Fill in the date in a suitable format for your version and make sure that the date appears in the format dd/mm/yyyy in the tag (Example 5). Tagging errors are often due to incorrectly formatted dates.
- g. The *Sample Type* variable is used to distinguish reference clones from field isolates. Text may be entered in any format (e.g. 3D7, 3d7, W2, HB3, etc.), but must be consistent for reference clones of a particular type to be analysed together. Leave cells blank for field isolates.
- h. Result plates may be provided on one or several worksheets.
- i. Data from corresponding results cells left blank in the drug layout (e.g. columns 11-12,) will not be analysed. If appropriate, ensure that cells (e.g. plate column 11-12, Example 6) are blank in the corresponding result plates and that the tag is correctly placed.

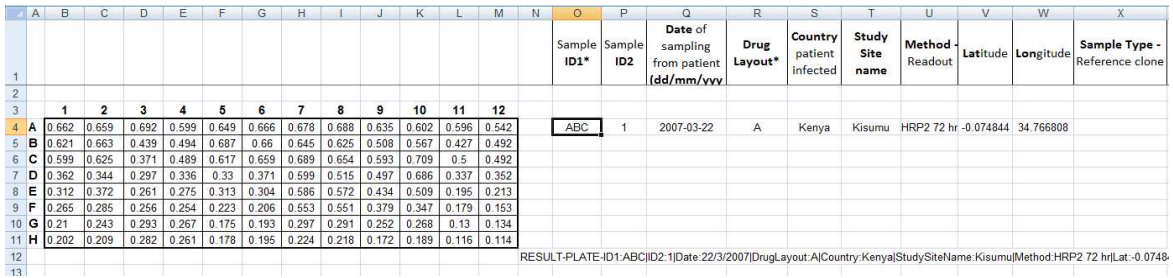

#### **Example 5: Generating a tag for a set of isolate results**

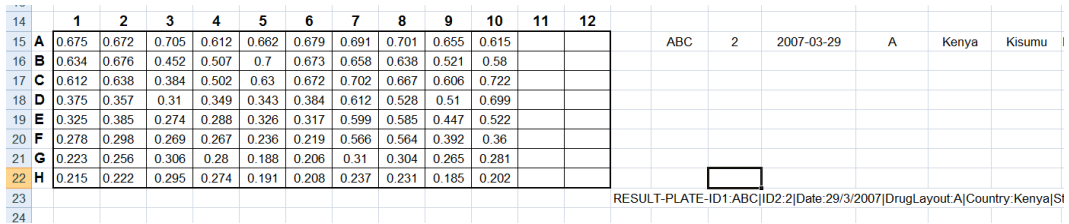

**Example 6: Empty wells need no further work**

#### <span id="page-7-0"></span>**4.3.3 Changing the tag**

- a. Tag functions may be edited, for example, to change the location of a cell from which a variable is retrieved, or to enter the value of a variable constant throughout a data set. Always copy a tag from an Excel spreadsheet and make changes within the programme.
- b. Click on the tag to view the function. In the tag from Example 7, variables are shown **in bold**; the cell locator from which a value is retrieved appears in colour.

="RESULT-PLATE-**ID1**:"&O15&"|**ID2**:"&P15&"|**Date**:" & DAY(Q15) & "/" & MONTH(Q15) & "/" & YEAR(Q15) &

"|**DrugLayout**:"&R15&"|**Country**:"&S15&"|**StudySiteName**:"&T15&" |**Method**:"&U15&"|**Lat**:"&V15&"|**Lon**:"&W15&"|**SampleType**:"&X15&"|**Batc h**:" & DAY(Y15) & "/" & MONTH(Y15) & "/" & YEAR(Y15) & ""

- c. To change according to the cells where the information is located, *Sample ID1* of a plate should be retrieved from cell A4 instead of O4. ="RESULT-PLATE-**ID1**:"&O15&"| → ="RESULT-PLATE-**ID1**:"&A15&"|
- d. To make a variable constant throughout a data set, overwrite the reference (**highlighted in yellow**) with the constant. For example, **Country**:"&S4&"| → **Country**:Kenya|
- e. Variables *ID1* and *DrugLayout* must be provided. However, if there is no information for an optional variable, the reference may be removed or left blank.

|**Lat**:"&V4&"|**Lon**:"&W4&"| → |**Lat**:|**Lon**:|

f. To apply changes made to the first plate tag to all plates in the data set, copy the changed tag and paste it next to all subsequent plates.

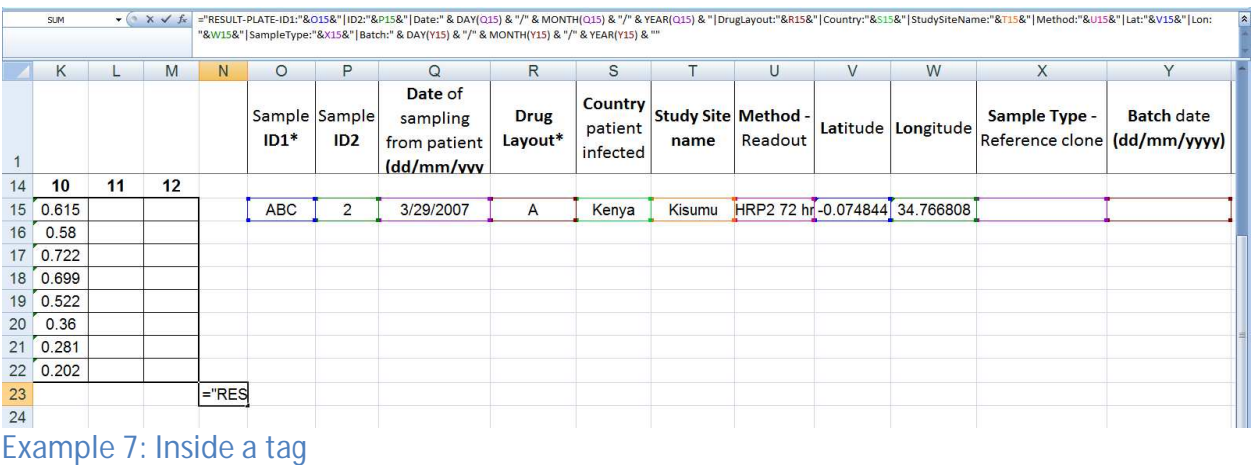

# <span id="page-7-1"></span>**5. Data Upload**

- [Register](https://www.wwarn.org/user/register) (new user) or [Log in](https://www.wwarn.org/sso/login?service=https%3A%2F%2Fwww.wwarn.org%2Fcas) to the WWARN website.
- Launch the [IVART Online](https://www.wwarn.org/toolkit/data-management/ivart) application.
- Click *Next* to follow a simple tutorial or *Use IVART* to upload your prepared, tagged file. *Select* your file, read, and tick the box to show you accept the [Terms of Use](https://www.wwarn.org/toolkit/data-management/ivart/terms-use) and

then *Upload.* Your file will be securely stored on WWARN's server. Only you have access to your data.

- The *Plate Assistant* provides feedback on any tagging errors, helping IVART to extract data correctly. It highlights any problems with file organisation or formatting that must be resolved before the file can be analysed and it issues warnings of inconsistencies in the data file. Further details about Plate Assistant messages may be found in the Appendix.
- Holding the cursor over an uploaded file reveals details, including the numbers of drug concentration layouts and result plates. Ensure that this information is consistent with your expectation before proceeding to analysis.
- Delete files by selecting and clicking *Delete selected files.*
- Uploaded files are kept on the WWARN server for one month and are subsequently deleted.

# <span id="page-8-0"></span>**6. Data analysis**

- *Select* the uploaded file for analysis. Provide a report name and then click *Analyse Data*. On completion, select the zip file and extract the *InVitroReport.pdf* and *IC50.csv* files. The In Vitro Report includes  $IC_{50}$  summary statistics per drug per year, with separate presentations of field sample and reference isolate data, and graphical representation of individual assays. The *IC50.csv* file is a spreadsheet of sample data and  $IC_{50}$  parameters. Data analysis methodology is described in the [In Vitro Data](http://www.wwarn.org/sites/default/files/InVitroDMSAP.pdf) [Management and Statistical Analysis Plan](http://www.wwarn.org/sites/default/files/InVitroDMSAP.pdf).
- The application does not store your zip file. Download and store the zip file before starting a new analysis or leaving the application.

# **7. Sharing data with WWARN**

Working together to share knowledge and resources, we can help to understand and prevent the spread of malaria drug resistance. [Read](http://www.wwarn.org/partnerships/data) how sharing your data contributes to these goals. If you would like to proceed, before uploading files to our secure Data Repository, click on *Share selected files* to read and accept extended [Terms of Submission](http://www.wwarn.org/sites/default/files/TermsOfSubmission.pdf), which explain how you may use the WWARN site to submit data and how WWARN will use that data.

### <span id="page-8-1"></span>**8. Support**

<span id="page-8-2"></span>Contact [IVART@wwarn.org](mailto:IVART@wwarn.org) for support.

# **Appendix**

#### **Plate Assistance error messages**

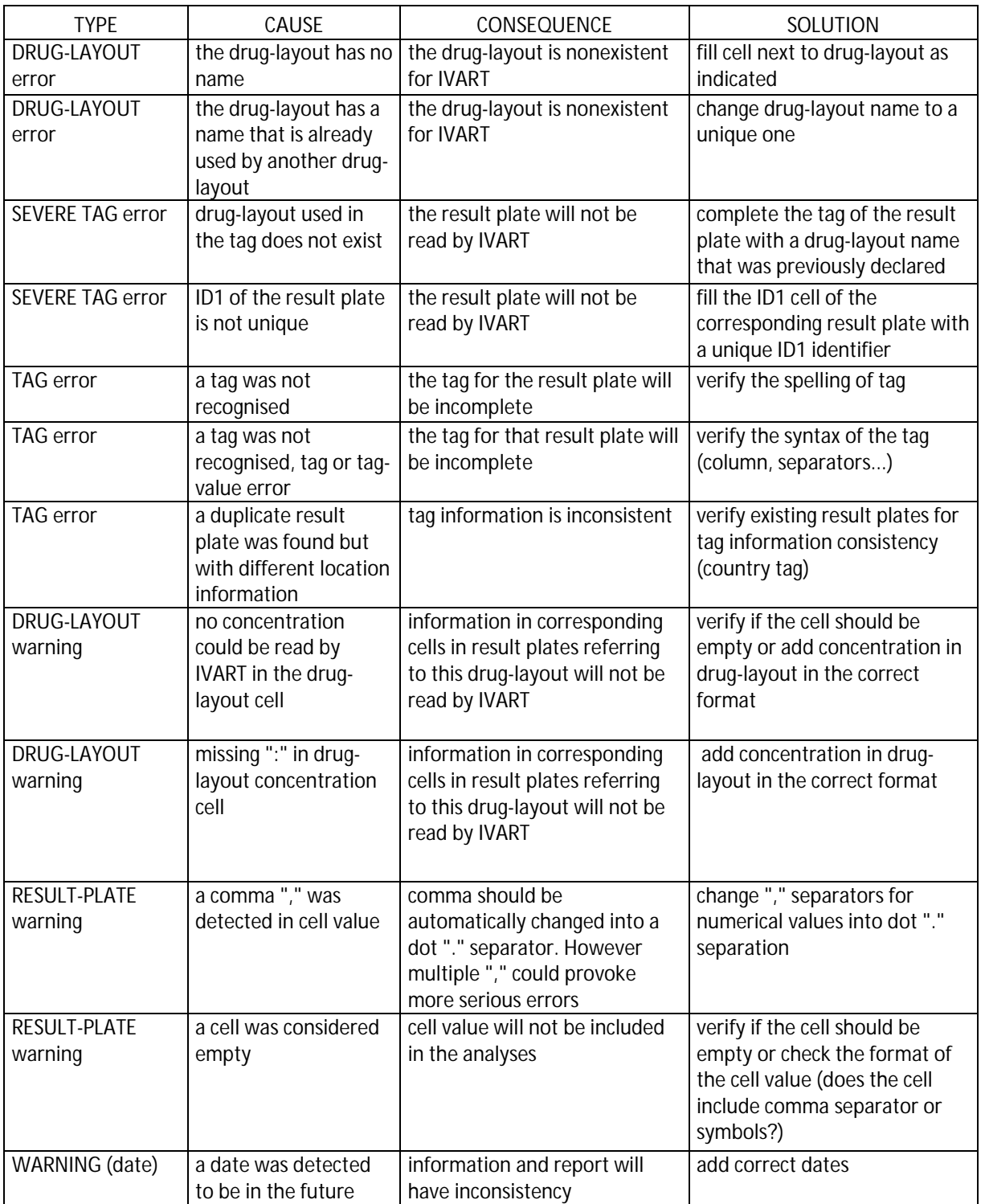